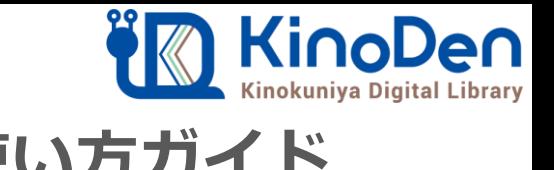

# 電子図書館KinoDen 使い方ガイド

### 1 KinoDenにアクセスする

#### **https://kinoden.kinokuniya.co.jp/daiichilibrary/**

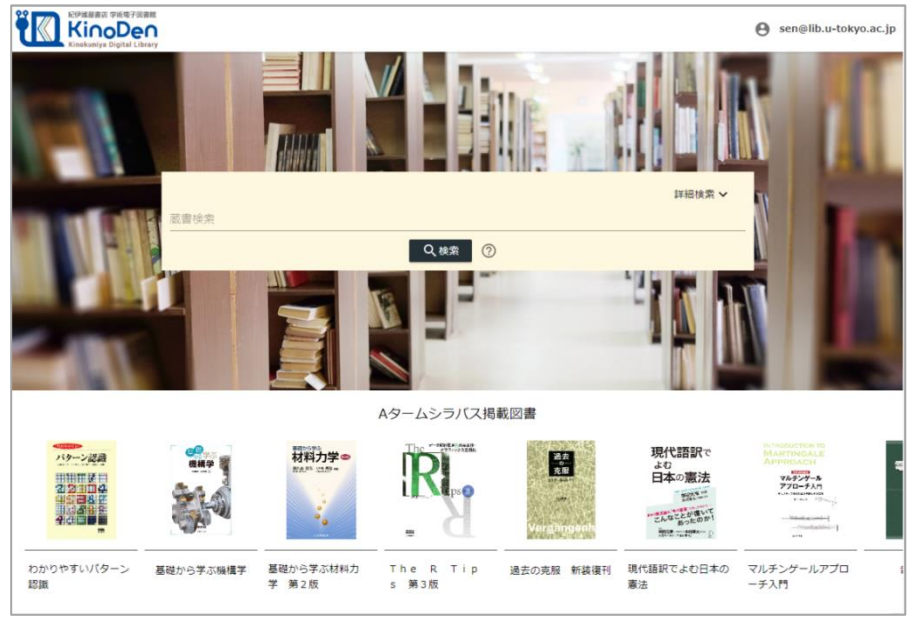

図書館へのアクセス権は、図書館の管理者にて設定します。 本学の場合、学内PCまたはシリアルコード認証でアクセスして下さい。

## 2 検索からタイトル表示

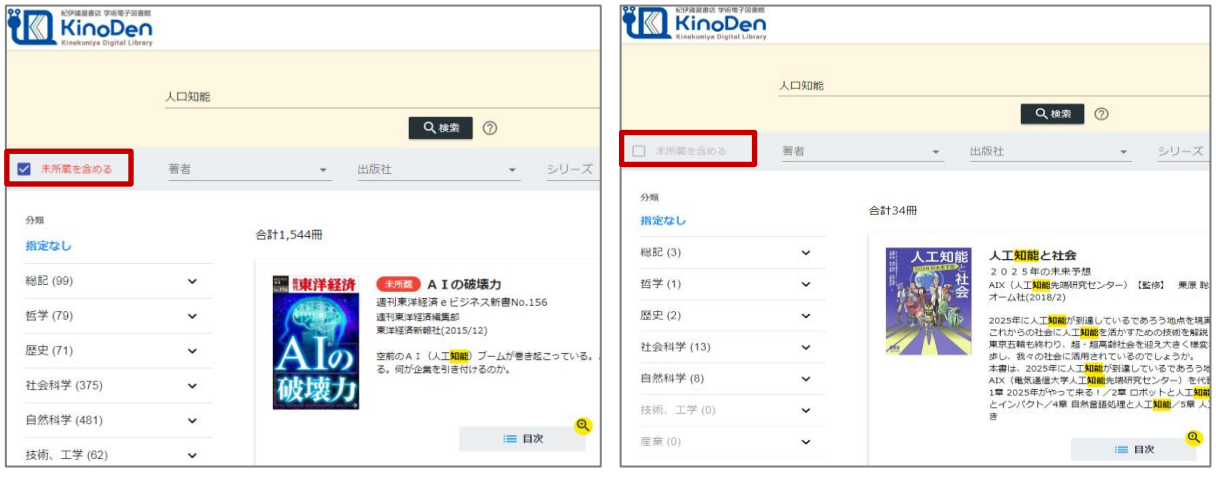

#### 未所蔵を含める あいしゃ しんしゃ かいしゃ 所蔵タイトルのみ

「未所蔵を含める」にチェックを入れると、本学にない電子書籍についても、内容紹介・試し読みを 確認し、リクエストを出すことができます。

QRコード

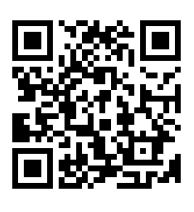

動作環境

●Windows Google Chrome Mozilla Firefox Microsoft Edge

 $OMac$ Google Chrome Mozilla Firefox Safari

 $\bullet$ iOS Safari

● Android Google Chrome 3 検索結果 目次や内容紹介文、本文中のワードも拾って結果を表示します

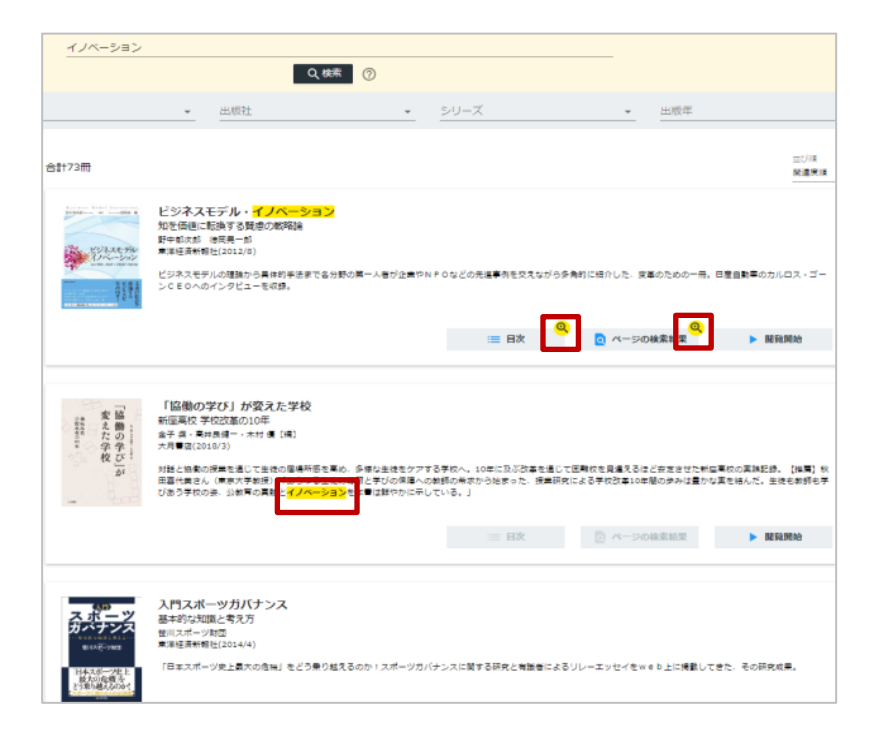

4 閲覧する(クリックまたはタップで作動します)

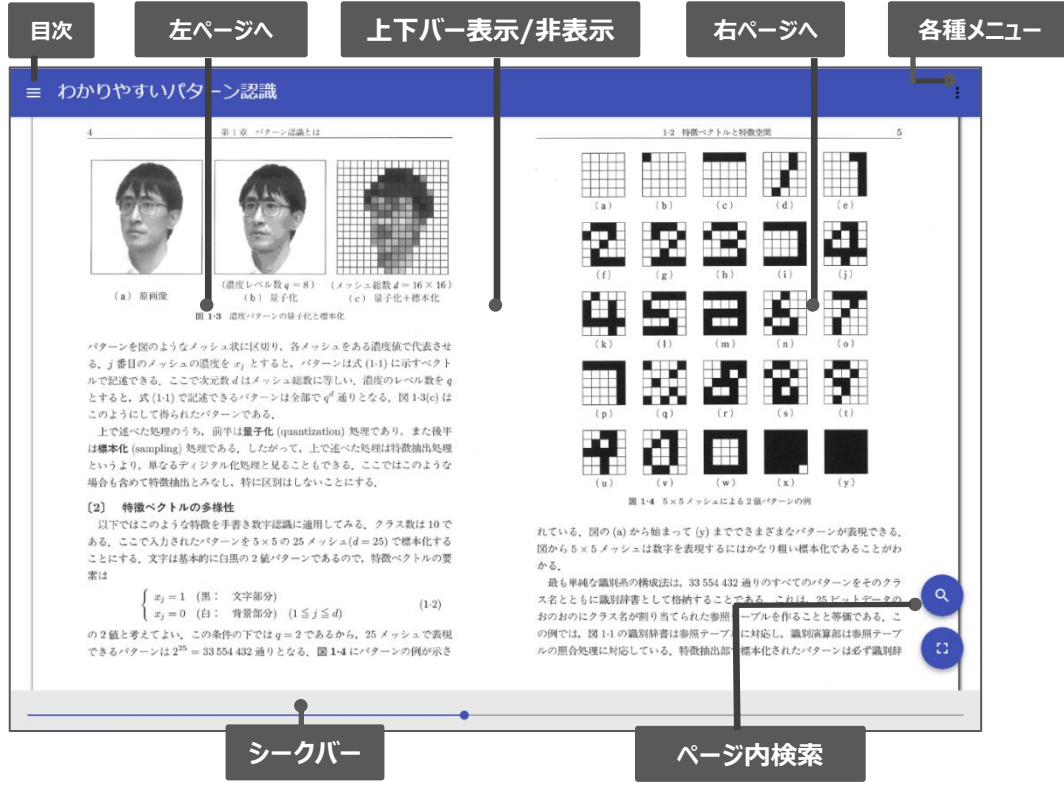

引用:オーム社『わかりやすいパターン認識』

<sup>※</sup>このほか各ページの下部に「ヘルプ」がありますので、わからない場合はそちらを参考にして下さい